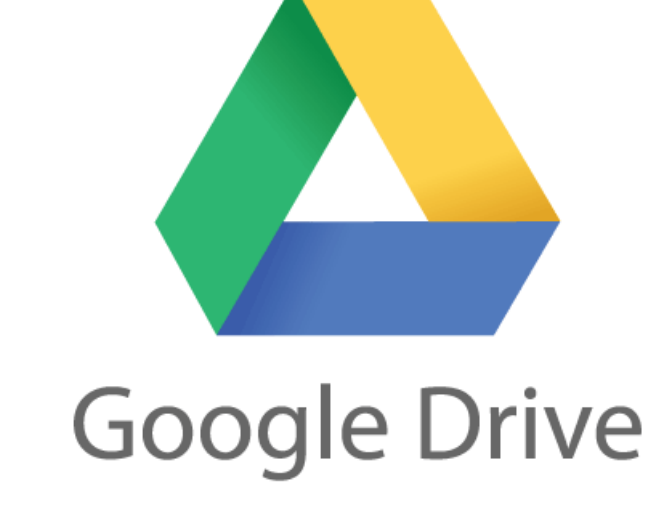

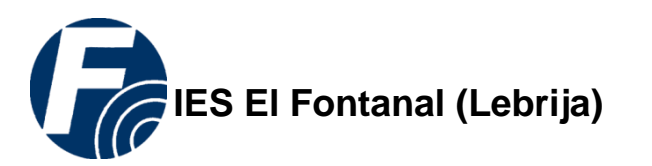

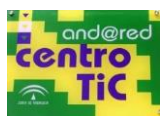

# **JORNADA TIC FORMACIÓN EN EL CENTRO**

# **UTILIDADES DE GOOGLE DRIVE**

**25 Abril 2017**

#### *1. Introducción.*

Es un servicio de Google que sustituye a Google Docs, incluyendo varias de sus funcionalidades y el uso de Google Docs para crear y modificar archivos.

Para hacer uso del servicio es necesario disponer de una cuenta de Google.

Actualmente Google Drive nos permite almacenar gratuitamente hasta 15 GB de datos, con opción a ampliar con algunos de los planes de pago que ofrece. Este almacenamiento es unificado para Drive, Google Fotos y Gmail.

También nos permite crear documentos de texto, hojas de cálculo, presentaciones y formularios con Google Docs, que serán almacenados directamente en Google Drive por lo que podremos acceder a ellos desde cualquier sitio con cualquier dispositivo móvil o PC.

Esta funcionalidad es muy útil y nos permite disponer de nuestros archivos desde cualquier PC o dispositivo móvil, de esta manera no vamos a depender de tener un PC in situ con dichos archivos, y además con programas adecuados para la gestión de documentos, hojas de cálculo, de presentaciones. De esta manera para trabajar con nuestros archivos tan solo necesitaremos un navegador y una conexión a internet.

Podemos compartir carpetas y archivos, y demás contenidos con otros usuarios de Google,

La funcionalidad más interesante que permite la compartición de archivos es que todos los usuarios que tengan un mismo archivo podrán editarlo a la vez, y todos verán los cambios que están realizando los demás en su propia pantalla mientras se tiene el documento abierto. Como los archivos que se están editando en Google Drive no necesitan ser almacenados cada vez que hay un cambio, sino que se almacenan automáticamente cada vez que se detecta un cambio, el más mínimo cambio en el archivo es almacenado y se refleja en todas las pantallas de los usuarios que tengan abierto el mismo documento. Esto nos posibilita trabajar de manera colaborativa con otros usuarios de Google Drive en dichos archivos de forma única, sin tener que estar manejando varias copias del archivo.

Google Drive guardará un historial perpetuo de revisiones de los documentos, hojas de cálculo y presentaciones que generemos con él.

Para acceder a Google Drive iremos a la dirección: [http://drive.google.com](http://drive.google.com/) y nos autenticaremos con nuestra cuenta de Google.

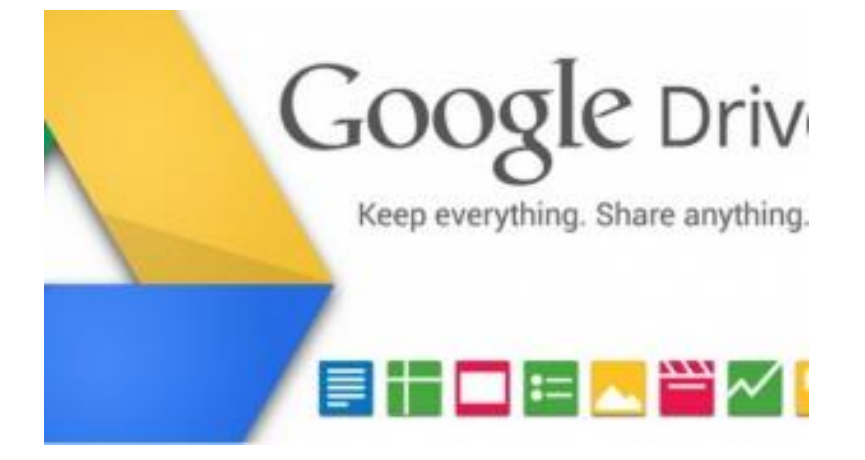

*1. El Interfaz*

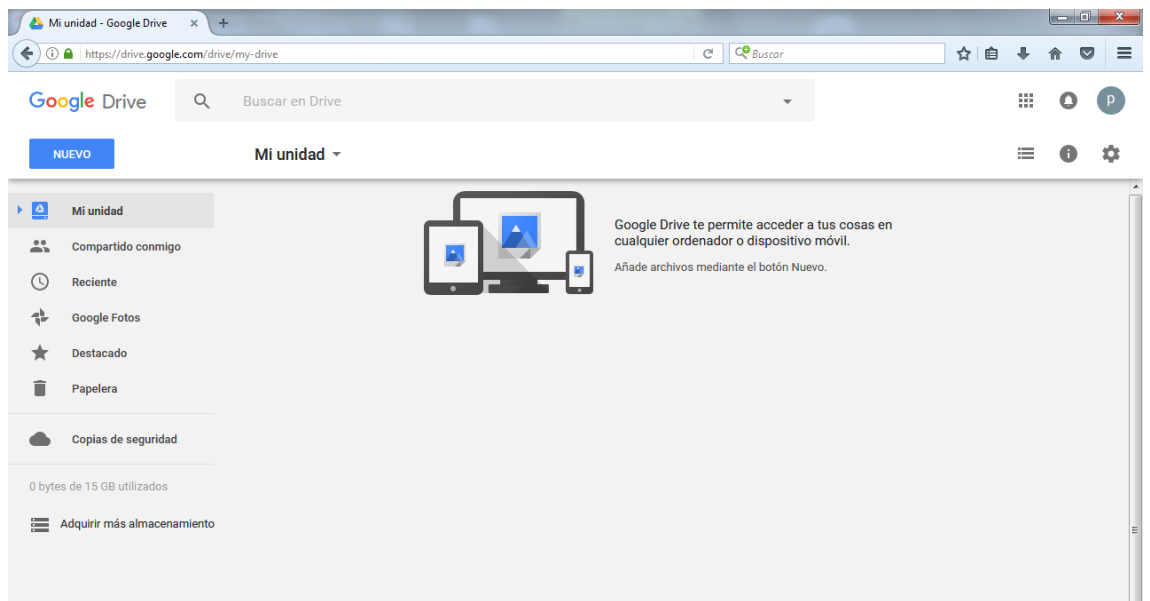

 **Nuevo**: Este botón te permite acceder a un menú desplegable para crear nuevas carpetas, subir archivos, hacer nuevos documentos, hojas de cálculo y presentaciones.

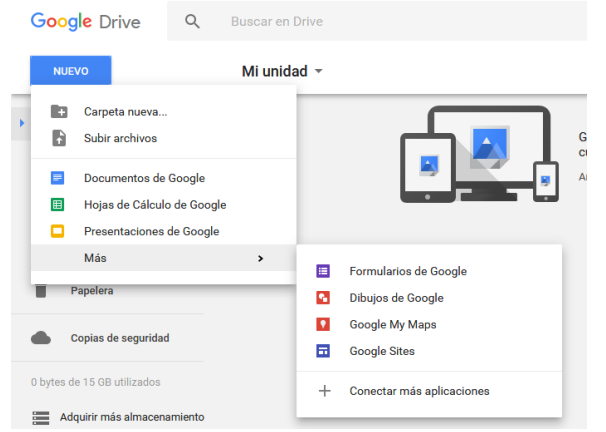

- **Subir archivo:** Google drive permite subir más de 30 tipos de archivos para almacenamiento online, al hacer clic aparecerá un menú desplegable para elegir si quieres subir un solo archivo o una carpeta de tu equipo.
- **Más:** En este apartado accedemos a Formularios, Dibujos, My Maps y Sites.
- **Mi unidad:** Aquí tendrás una visión general de los archivos que hayas creado y de los archivos que hayas subido a la aplicación.
- **Compartido conmigo:** Aquí verás los archivos que otros miembros de Google Drive han compartido contigo.
- **Reciente:** Aquí encontraras todo lo que hayas abierto o editado recientemente desde Google drive.
- **Destacados:** En esta sección verás los archivos o carpetas que ha marcado como los más importantes (favoritos) con la "estrella".
- **Google fotos:** Aquí accedemos a al espacio donde la app Google Fotos usa para guardar como copia de seguridad de las fotos de dispositivos móviles.
- **Papelera**: En caso de borrar un archivo, podamos recuperarlo de manera sencilla.
- **Copias de seguridad:** Este es el acceso a las copias de seguridad de los datos de configuración y datos de aplicaciones de nuestro dispositivo móvil con sistema Android que utilice esta cuenta Google.
- **Adquirir más almacenamiento:** Acceso a los planes de pago para ampliación de almacenamiento si lo necesitáramos.

En la parte de superior derecha podemos acceder a los parámetro de configuración, detalles y cómo se modo de vista en lista o cuadrícula de los archivos.

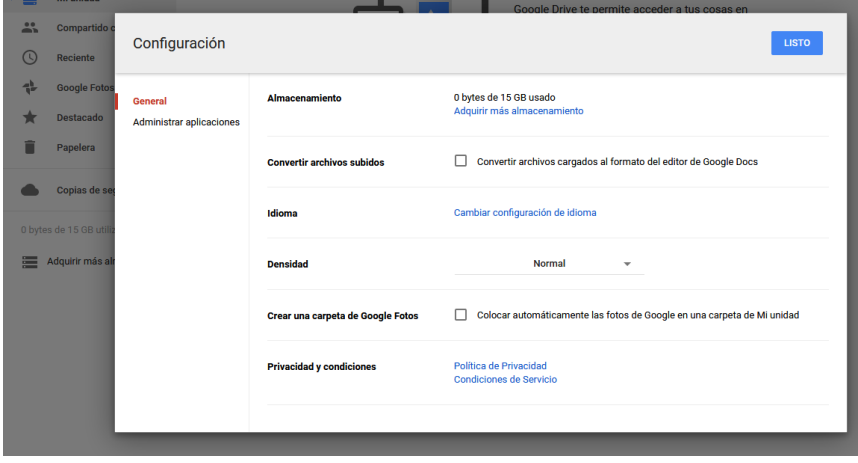

También disponemos de un buscador para buscar contenido dentro de nuestro Drive.

#### *2. Gestionar archivos y carpetas en drive.*

#### **Subir archivos y carpetas:**

Para subir archivos puedo utilizar el asistente de subida en Nuevo/ Subir Archivos o arrastrar y soltar en el espacio. Esta opción de arrastrar y soltar carpetas puede que no esté disponible en algunas versiones de navegadores por lo que se recomienda usar para ello Google Chrome.

Para crear carpetas accedemos al menú Nuevo o pulsamos el botón derecho del ratón y nos aparece el menú. Seleccionamos Crear Nueva Carpeta e introducimos el nombre.

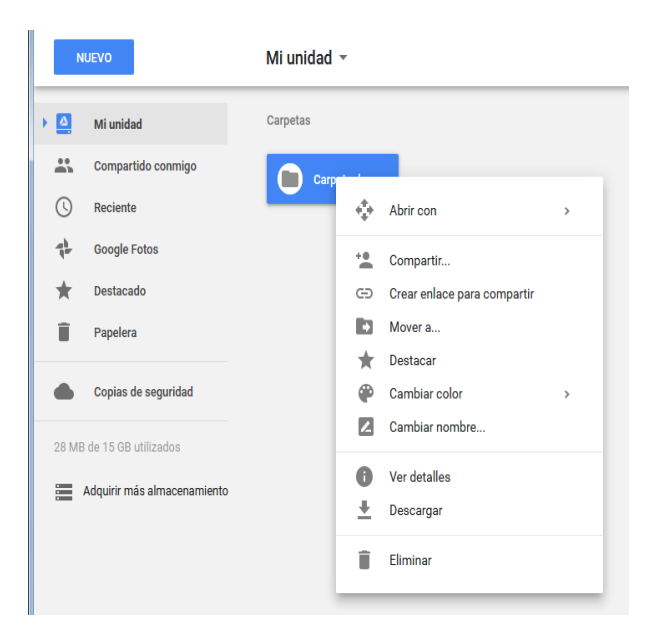

#### **Opciones de archivos y carpetas.**

Pulsando con el botón derecho sobre la carpeta o archivo aparece el menú de opciones de carpeta o archivo.

**Abrir con:** Permite establecer las aplicaciones predeterminadas para abrir ese archivo.

**Compartir:** Puedo compartir la carpeta con otros usuarios de Drive. Añadimos la dirección de correo y los permisos que le asignamos sobre el contenido de la carpeta. El usuario recibirá un mensaje a modo de invitación que debe confirmar.

De este modo puedo compartir archivos y carpetas administrando que los demás usuarios puedan editar su contenido y modificarlo o que sólo puedan visualizarlo.

En "*avanzado*" puedo administrar los permisos por de cada usuario sobre archivos y carpetas compartidas y otorgar o denegar los mismos individualmente.

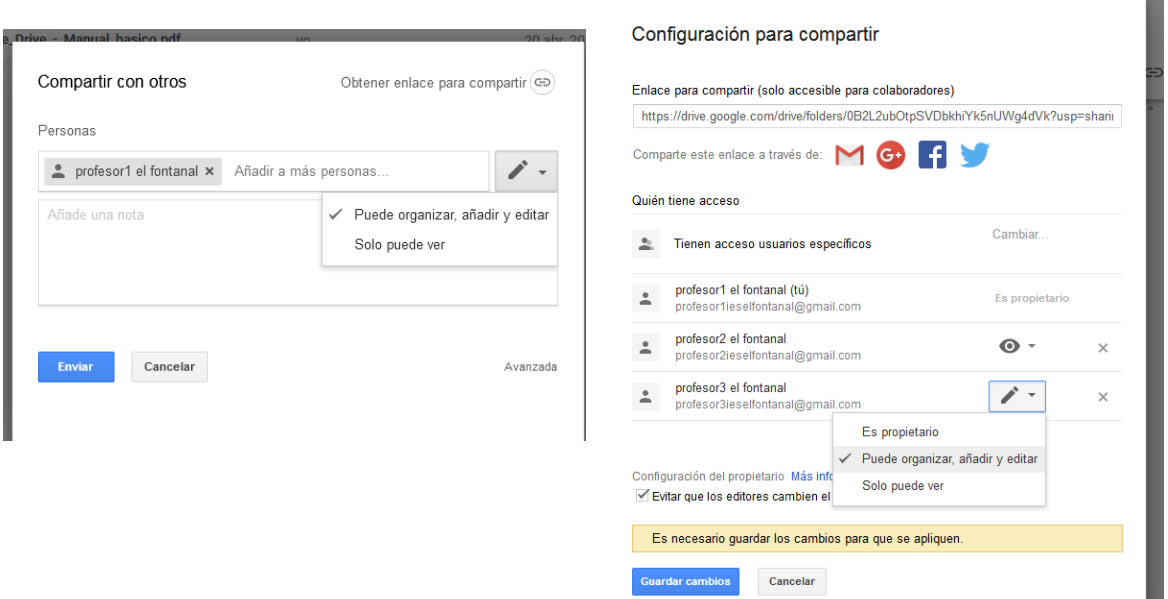

**Enlace para compartir:** Aquí obtengo la dirección url de enlace del archivo o carpeta. Me permite acceder a través de un navegador al archivo o carpeta desde fuera de Drive.

En el caso de enlaces a carpetas debo iniciar sesión de usuario y tener permisos para acceder a la misma. En el caso de enlaces a archivos puedo visualizarlo en el navegador sin tener que iniciar sesión y tener permisos.

Drive ofrece la posibilidad de **mover**, **marcar como destacado**, **cambiar el nombre** y **eliminar**.

Específico para carpetas incluye **Cambiar color** del icono y **Descargar.** La descarga de carpetas las gestiona comprimiéndolas previamente en formato zip.

#### **Administrar versiones.**

En caso de subir una modificación de un documento externo que ya se ha subido a Drive se debe hacer desde la opción Versiones del documento.

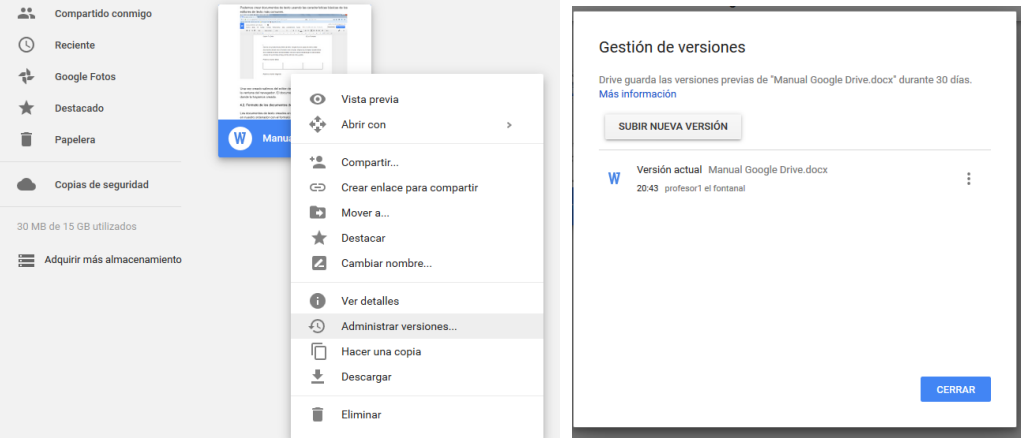

De esta forma se gestiona con un único nombre y varias versiones ordenadas por fecha.

Si no lo hacemos desde Versiones/subir nueva versión Drive almacenará la nueva versión que subimos como otro documento más y tendremos dos documentos con el mismo nombre ya que no se sustituye el que ya estaba almacenado.

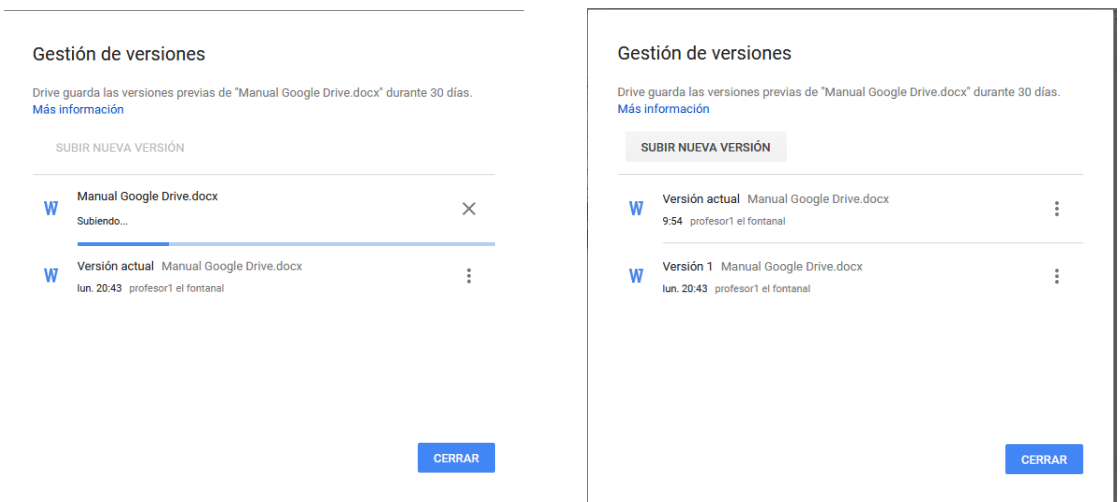

#### *3. Documentos de Texto en Drive.*

#### **3.1. Creación de un documento de texto en Google Drive.**

Para crear un archivo accedemos a Nuevo o y seleccionamos el tipo de archivo a crear. También podemos pulsamos el botón derecho del ratón y nos aparece el menú con las opciones.

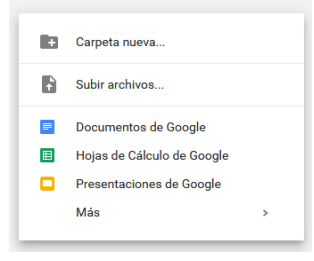

Para crearlo seleccionamos Nuevo / Documento y esto nos abre el editor de texto de Google Docs en una nueva ventana

Podemos crear documentos de texto usando las características básicas de los editores de texto más comunes.

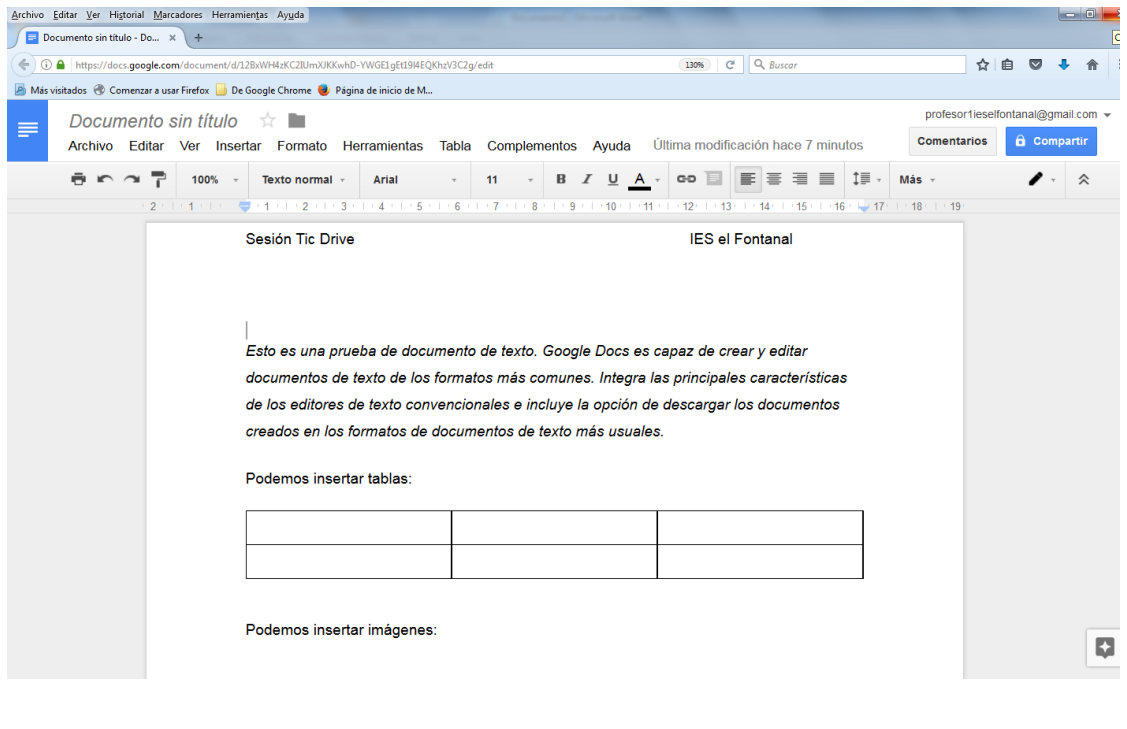

Una vez creado salimos del editor de Google Docs pulsando sobre **.** El documento aparecerá en la ubicación de Drive donde lo hayamos creado.

#### **3.2. Descarga y formato de los documentos de texto creados en Drive.**

Los documentos de texto creados en Drive se pueden descargar directamente en nuestro ordenador y por defecto se descargarán en formato .docx de Microsoft Word.

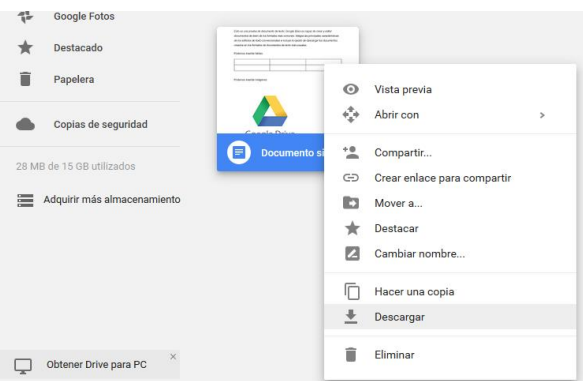

En caso de que nos interese descargarlo en otro tipo de formato lo haremos abriendo el documento y seleccionando en Archivo /Descargar como

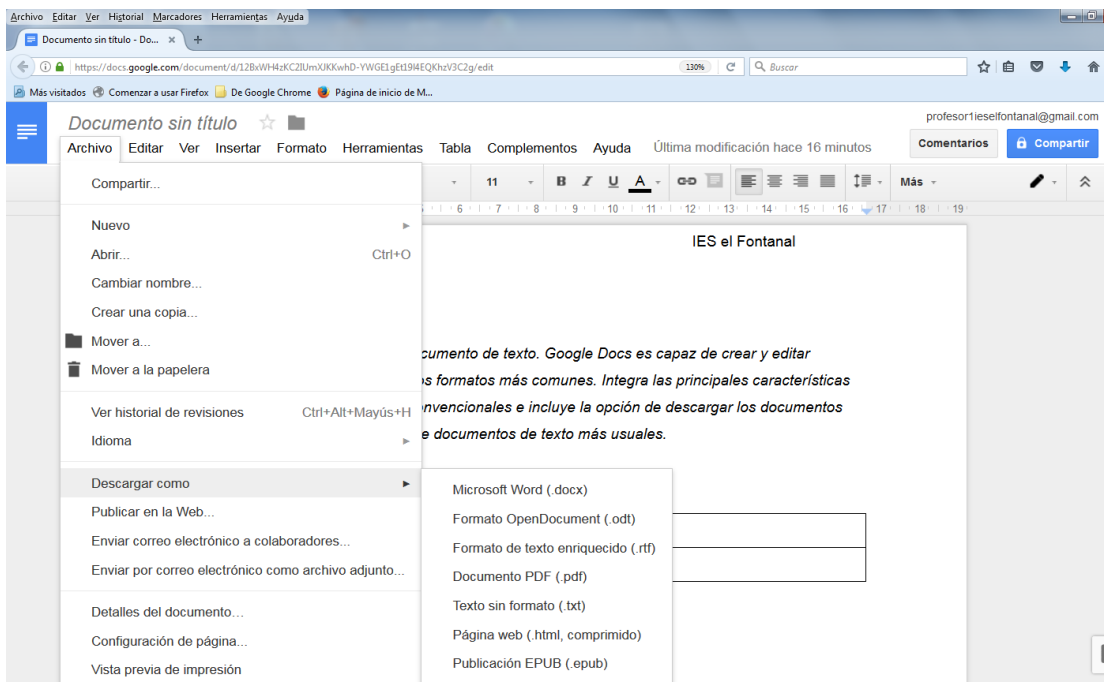

Podemos seleccionar distintos formatos de texto como .docx .odt .rtf .pdf .html y .epub

#### **4.3. Historial de revisiones de un documento creado en Google Docs**

Podemos acceder a todas las modificaciones guardadas de un documento creado en Google Docs y volver a un estado anterior deshaciendo cambios guardados en sesiones anteriores. Para ello l menú superior sobre

*"Última modificación hace…."* Y se nos abrirá la ventana de historial de revisiones del documento.

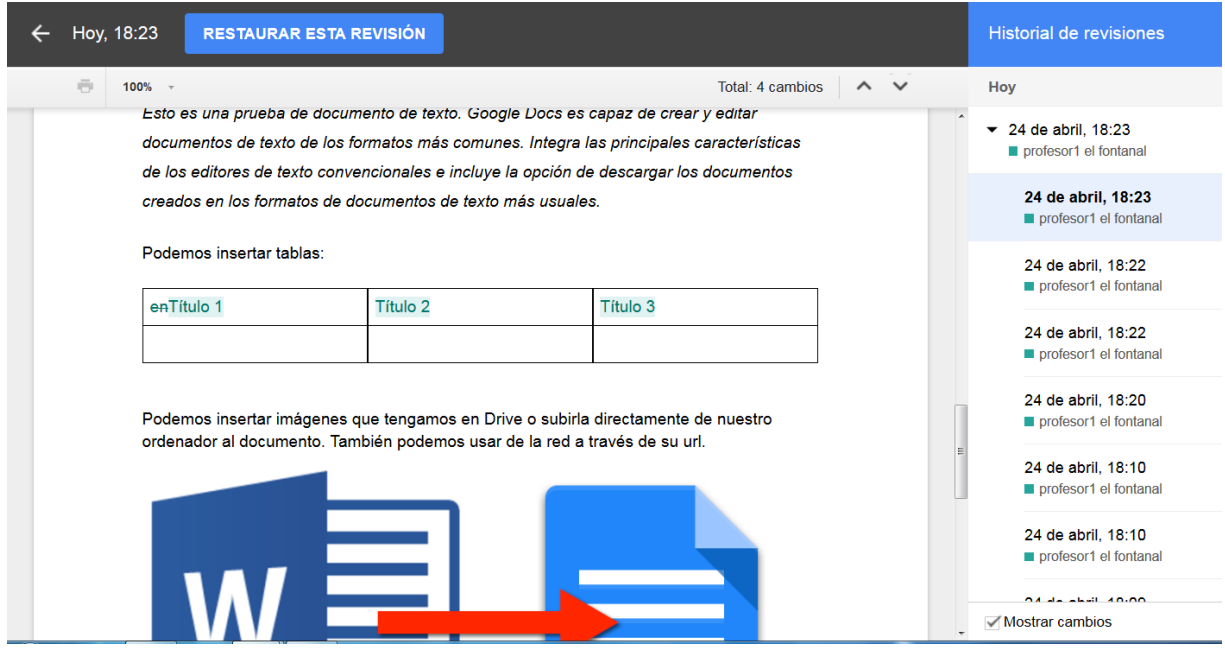

Aquí me aparecen las modificaciones que ha sufrido documento desde que se creó. Se corresponden con las veces que se ha guardado el documento por parte del usuario y con las que se ha guardado de forma automática al detectarse cambios. Puedo elegir una revisión, ver el estado del documento en ese momento y restaurar el documento en Drive como estaba en ese momento.

### **3.4. Editar documentos de texto creados con Word o Writer.**

Podemos visualizar y editar documentos de texto .doc .docx .odt .rtf

Cuando abrimos un documento de texto creado en un editor externo que hemos subido se creará una copia del original. Es ésta la que se edita y modifica en Google Docs, permaneciendo el original en el estado en que se subió. Cada vez que abramos el original se creará una copia nueva en Drive.

# *4. Hojas de Cálculo en Drive.*

Del mismo modo que con los documentos de texto podemos crear hojas de cálculo en Drive con el editor de Google Docs.

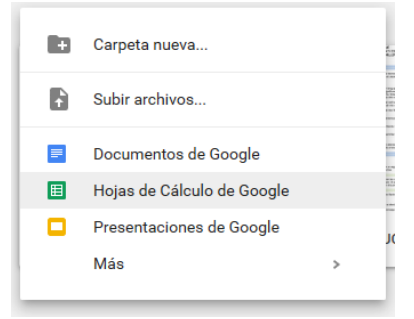

Seleccionando Hojas de Cálculo de Google se abrirá la ventana del editor de hojas de cálculo de Google Docs que integra las características básicas de las hojas de cálculo más comunes.

Una vez creada nuestra hoja de cálculo nos aparecerá en Drive.

Podemos descargarla desde el panel de Drive en formato .xlsx de Microsoft Excel por defecto o abrirlo y en Archivo / Descargar como .xlsx .ods .pdf .html y .csv

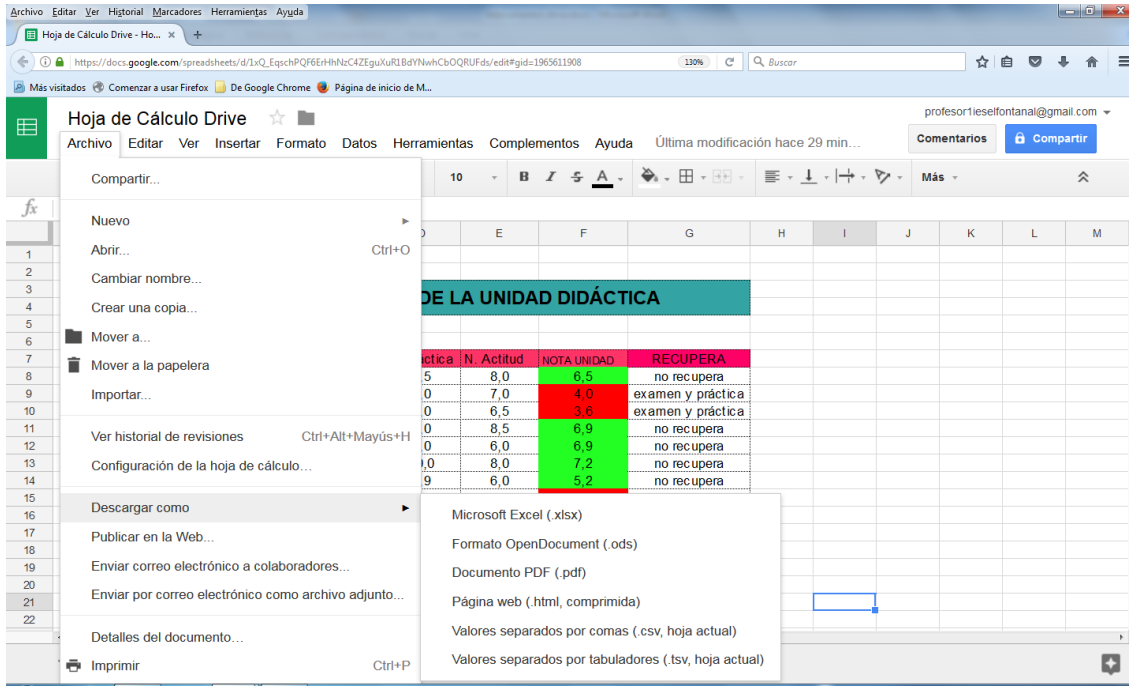

Al igual que los Documentos también se puede acceder a distintos estados guardados de la hoja de cálculo accediendo al historial de revisiones.

Podemos subir a Drive hojas de cálculo de Open Office o Microsoft Excel y visualizarlas o abrirlas con Google Docs para su edición. Al igual que con los documentos de texto cada vez que se abre una hoja de cálculo hecha en un editor externo a Google Docs se creará una copia y se mantendrá el original sin modificar.

## *5. Instalar Drive en ordenador o dispositivo móvil.*

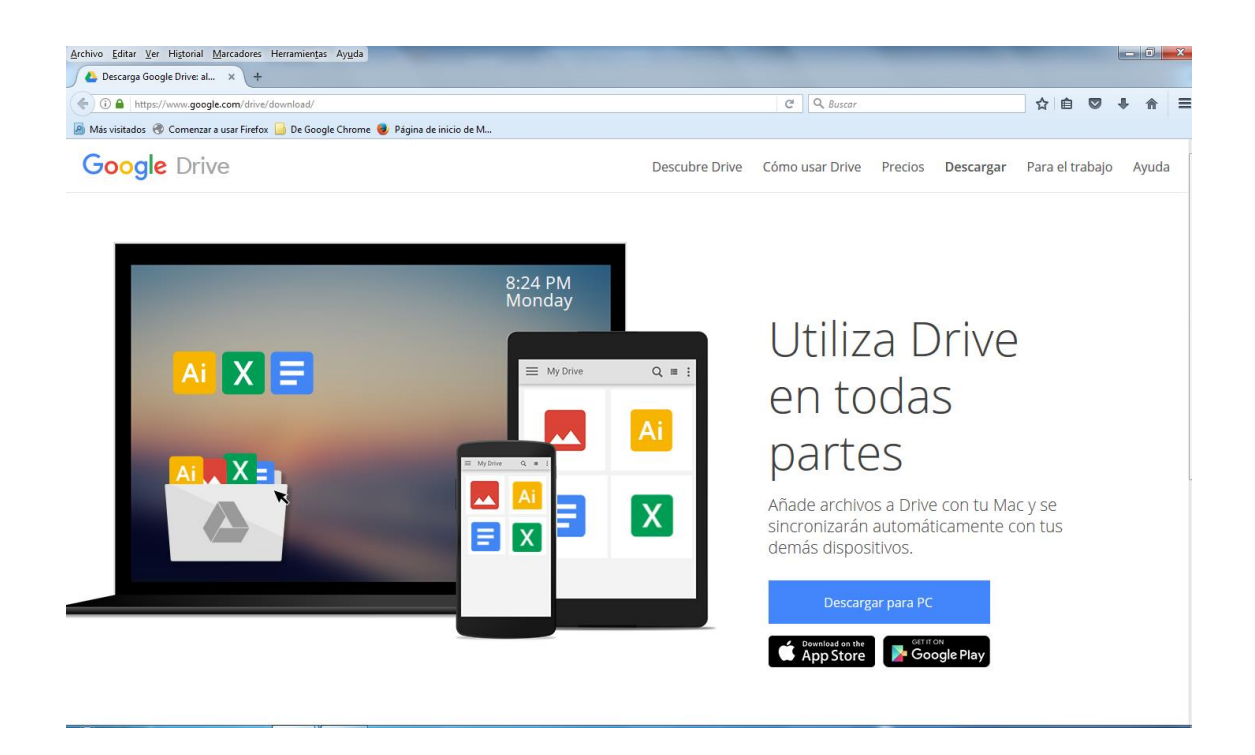

Podemos descargar el software de instalación e instalarlo en varios dispositivos de forma que se creará una copia de nuestro sitio Drive en nuestro ordenador o dispositivo móvil y se sincronizarán los cambios que se efectúen en nuestros archivos de Drive.